# Troops - M2OS Quick Tips

Review the Family M2OS Quick Tips Guide in addition to this guide. Some of what you will need to know about the troop role overlaps with what families will also need to know. If you are in a Service Unit role, please also review the Service Unit Guide.

#### Before the Sale

- Click on the account registration link sent to your email to set up your account
  - 1. If you did not receive this email, contact your Service Unit Fall Product Manager
  - 2. Note: These instructions are for setting up your Troop account! Be sure to click the Volunteer button when logging in as a troop volunteer. You will need to access your girl's account separately, either through logging in or registering under Girls and Parents/Guardians.
- Watch training video as you log in

Banna Lucas ② Edit Avatar ♥ Your Patch ☑ View Troop Photo ☑ Change Role

0

 $\square$ 

0

.

Avatars created

17 Emails Sent

O Photos uploaded

O Videos uploaded

both):

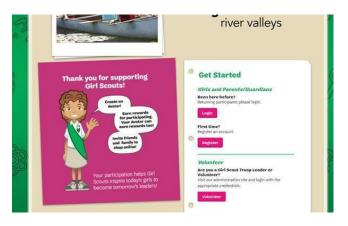

- Create your Avatar
  - o You will be prompted to do this when registering your account
  - o Or you can click Edit Avatar on your dashboard
  - The girls in your troop will be able to see your avatar when they check out their troop's group photo in their avatar's Room!
- All currently registered girls in your troop will be uploaded in the system. If a girl is not listed, remind the family to complete registration
  - Campaign Setup Manage System Users Product Manage B Parent and Guardian Email Bla 2 -Paper Order Entry 🕂 Default Storefront Video 0 Aanage Troops & Girl Sc 1 wards & Patches Video Instructions 🖀 Manage Admin Users T Reward Opt-Out Financials & Reporting **P** Rewards Banking & Payments Personalized Patches III Reports

#### Parent and Guardian Email Blast

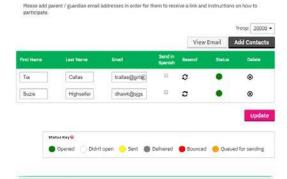

You can send a registration email to the girl's parent/guardian from M2OS by clicking the *Parentand Guardian Email Blast* icon
 [2] either when you are first setting up your campaign or later from your troop dashboard

Check that all girls currently in your troop are in M2OS by

clicking Manage Troops & Girl Scouts [1]. You have two

options (either will work, and you do not need to complete

#### During the Sale

- Changing Roles: If you have multiple troops and need to change the troop you are viewing, click the drop-down arrow next to the troop number
- Monitoring the Sale: Check out the Stats bar at the top of your dashboard or view specifics by clicking the reports icon
  - 1. To search through a long list quickly, click on <u>Search Tools</u> (you will see this option appear on multiple pages of M2OS)
  - 2. You can also sort the girl's sale by type of sale by changing the tab above the Reports screen
  - 3. To look at sales details for specific girls, click the plus sign next to their name (when you see these plus signs, they are a signal that there are more options available for that item)
  - 4. For each report, you are given the option at the bottom of the screen to Print, Download PDF,

Export to Excel, or Email the Report as either a Excel or PDF

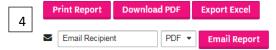

- Selling: In person nut/candy card sales will need to be entered in M2OS at the end of the sale by the family or troop. On-line orders and Online Girl Delivered are automatically populated into M2OS
- Promoting the Sale: Here are some optional activities for girls/troops who want to take their promoskills up a notch!
  - Encourage girls in your troop to create an avatar and make a recording explaining their goals, so that their customers can hear a personalized message from their favorite Girl Scout
  - Make sure girls know about the options to make business cards and fliers on their family account (see family guide for more info!)
  - Create a troop video that girls can upload to their Personalized Storefront
     explaining why your troop is selling and what their goals are! The default video and instructions on creating a video can be found by clicking the icons on your dashboard

| pe: Participants Missi                                                                           | na Datab Astian                                                                              |                  |                          |             |                                                |                            |                                   |
|--------------------------------------------------------------------------------------------------|----------------------------------------------------------------------------------------------|------------------|--------------------------|-------------|------------------------------------------------|----------------------------|-----------------------------------|
| pe. Participants missi                                                                           | ng Paten Action                                                                              |                  |                          |             |                                                |                            |                                   |
| Jbject:                                                                                          |                                                                                              |                  |                          |             |                                                |                            |                                   |
| Tip: Try using an email :                                                                        | subject like this "We n                                                                      | eed in           | formation                | to create   | your patch*                                    |                            |                                   |
| lessage:                                                                                         |                                                                                              |                  |                          |             |                                                |                            |                                   |
|                                                                                                  |                                                                                              |                  |                          |             |                                                |                            |                                   |
|                                                                                                  |                                                                                              |                  |                          |             |                                                |                            |                                   |
|                                                                                                  |                                                                                              |                  |                          |             |                                                |                            |                                   |
| Tip: Email girls who hav                                                                         | e earned the persona                                                                         | lized s          | patch but h              | ave not p   | ovided an addi                                 | ress and/or                | created.                          |
| avatar. Sample Copy: O                                                                           |                                                                                              |                  |                          |             |                                                |                            |                                   |
|                                                                                                  |                                                                                              |                  | we earned                | the perso   | nalized patch b                                | XA WE DIE 1                | าปรรหวฐ                           |
| information that we need                                                                         |                                                                                              |                  |                          |             |                                                |                            |                                   |
| information is complete                                                                          | ed to create it. Please                                                                      | login,           | go to "Upd               | ate Girl S  | cout Details" ar                               | nd make su                 | re all of ti                      |
| information is complete                                                                          | ed to create it. Please                                                                      | login,           | go to "Upd               | ate Girl S  | cout Details" ar                               | nd make su                 | re all of ti                      |
| information is complete                                                                          | ed to create it. Please                                                                      | login,           | go to "Upd               | ate Girl S  | cout Details" ar                               | nd make su                 | re all of ti                      |
| information is complete                                                                          | ed to create it. Please                                                                      | login,           | go to "Upd               | ate Girl S  | cout Details" ar                               | nd make su                 | re all of ti                      |
| information is complete                                                                          | ed to create it. Please                                                                      | login,           | go to "Upd               | ate Girl S  | cout Details" ar                               | nd make su                 | re all of ti<br>nk you for        |
| information is complete                                                                          | ed to create it. Please                                                                      | login,           | go to "Upd               | ate Girl S  | cout Details" ar                               | nd make su                 | re all of ti<br>nk you for        |
| information is complete                                                                          | ed to create it. Please                                                                      | login,           | go to "Upd               | ate Girl S  | cout Details" ar                               | nd make su                 | re all of ti<br>nk you for        |
| information is complete<br>participating!                                                        | ed to create it. Please<br>e. Also, make sure you                                            | login,           | go to "Upd               | ate Girl S  | cout Details" ar                               | nd make su                 | re all of ti<br>nk you for        |
| Information is complete<br>participating!<br>Notebook                                            | ed to create it. Please<br>e. Also, make sure you                                            | login,           | go to "Upd               | ate Girl S  | cout Details" ar                               | nd make su                 | re all of ti<br>nk you for        |
| Information is complete<br>participating!<br>Notebook                                            | ed to create it. Please<br>e. Also, make sure you<br>ipants' notebooks.                      | login,<br>i have | go to "Upd<br>created an | late Girl S | cout Details" ar<br>at looks just lik<br>Dates | nd make su<br>ke you. Thar | re all of ti<br>nk you for        |
| Information is complete<br>participatings<br>Notebook<br>Write a note in partici                 | ed to create it. Please<br>e. Also, make sure you                                            | login,<br>i have | go to "Upd<br>created an | late Girl S | cout Details" ar<br>at looks just lik<br>Dates | nd make su<br>ke you. Thar | re all of ti<br>nk you for<br>Set |
| information is complete<br>participating?<br>Notebook<br>Write a note in partici<br>Posted Notes | ed to create it. Please<br>e: Also, make sure you<br>pants' notebooks.<br>You haven't posted | login,<br>i have | go to "Upd<br>created an | late Girl S | cout Details" ar<br>at looks just lik<br>Dates | nd make su<br>ke you. Thar | re all of ti<br>nk you for<br>Set |
| Write a note in particl Posted Notes 125 Characters Remain                                       | ed to create it. Please<br>e. Also, make sure you<br>pants' notebooks.<br>You haven't posted | login,<br>i have | go to "Upd<br>created an | late Girl S | cout Details" ar<br>at looks just lik<br>Dates | nd make su<br>ke you. Thar | re all of ti<br>nk you for<br>Set |
| Information is complete<br>participating?<br>Notebook<br>Write a note in partici<br>Posted Notes | ed to create it. Please<br>e: Also, make sure you<br>pants' notebooks.<br>You haven't posted | login,<br>i have | go to "Upd<br>created an | late Girl S | cout Details" ar<br>at looks just lik<br>Dates | ad make su<br>e you. Than  | re all of ti<br>nk you for<br>Set |

- Messaging: You can click the Send Messages icon to contact Girl Scouts and volunteers in your troop who have an account in M2OS
  - You can use the email type choices to get sample text for emails you might want to send, or you can send a completely unique email to the entire troop
    - By selecting a specific email type, you will only be sending the message to participants that fall into that category
  - You can also write in Girl Scout's virtual notebooks and set how long the message will stay visible. This is greatforthings like deadline reminders or patch requirements
    - Messages to the notebook will appear at the top right- hand corner of the girl's home screen in the green box

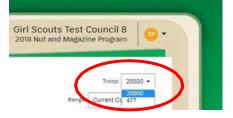

|   | All<br>Sales          | Magazine<br>Sales                       | Direct Ship<br>Nuts |     | Order<br>ard | Girl Delive                                                                   |           |                             |                                                            |
|---|-----------------------|-----------------------------------------|---------------------|-----|--------------|-------------------------------------------------------------------------------|-----------|-----------------------------|------------------------------------------------------------|
|   | Range:<br>Current Car | : Current Ca<br>eport - 2<br>npaign Sec | arch Tools          | 1   |              | Online Magaz<br>Direct Ship N<br>Nut Order Ca<br>Online Nuts (<br>Total Sales | uts<br>rd | Qty<br>0<br>206<br>1<br>207 | Total<br>\$0.00<br>\$0.00<br>\$712.00<br>\$5.00<br>\$71700 |
|   |                       |                                         |                     | м   | agazines     |                                                                               | Nuts      |                             |                                                            |
|   | Participant           |                                         | Emails              | Qty | Sales        | Qty                                                                           | Sales     |                             | Total                                                      |
|   | +                     |                                         | 0                   | 0   | \$0.00       | 76                                                                            | \$0.00    |                             | \$0.00                                                     |
| 1 | + Callas              | (T)                                     | 1                   | 0   | \$0.00       | 0                                                                             | \$0.00    |                             | \$0.00                                                     |

**Campaign Setup** 

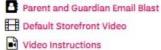

## After the Sale

- Entering paper orders:
  - o Families who are using the online system will need to enter their Girl Scout's nut/candy card sales into M2OS before the family deadline of Oct. 15<sup>th</sup>
  - o Troops can enter or adjust paper orders collected as needed before the troop deadline of Oct. 17th
    - Only IN PERSON nut/candyorder card sales need to be recorded. All online orders, including girl delivery and shipped orders will be placed automatically. You will not be able to enter orders after the troop deadline
  - To add and review orders:
    - Click the Paper Order Entry icon on the Dashboard [1]
    - Locate and select the name of the Girl Scout whose order you need to add or review [2]
    - Enter or adjust the quantity for each item as needed (these numbers are the cumulative totals for that girl's snack order card sales)
  - Late orders cannot be honored

| Campaign Setup                                         | Manage System            | Users        |        | Produc       | et Management    |
|--------------------------------------------------------|--------------------------|--------------|--------|--------------|------------------|
| Parent and Guardian Email Blast                        | Send messages            |              |        | Pape         | r Order Entry    |
| E Default Storefront Video                             | 🚰 Manage Troops &        | Girl Scouts  |        | 940.000.0000 | 1                |
| B Training Video                                       | 😂 Manage Admin U         | sers         |        |              | ds & Patches     |
| Video Instructions                                     |                          |              |        | TRews        | ards             |
|                                                        | Financials & Rep         | oorting      |        | E Pers       | onalized Patches |
|                                                        | Banking & Payme          | nts          |        |              |                  |
|                                                        | Reports                  |              |        |              |                  |
|                                                        | Troop Summary /          | Amount Due F | Report |              |                  |
| Paper Orders<br>Manage paper orders for this campaign. |                          |              |        |              | Troop 20000      |
| Click rows to edit paper orders.                       |                          |              |        |              |                  |
|                                                        |                          |              |        | Nut Sales    |                  |
| Scout                                                  | GSUSA Numb <del>er</del> | Email        | Qty    | Sales        | Sales            |
| Callas, Tia (T)                                        | 111000000                | $\mathbf{>}$ | 0      | \$0.00       | \$0.00           |

- Rewards:
  - After families have had the chance to review the rewards earned by their girl scout, they may be required to select one of two items. When they are finished, review these selections to make sure they are correct
    - 1. Under Rewards and Patches select *Rewards*
    - 2. Select the Girl Scout whose rewards you need to review
    - 3. Make changes as needed and click update to save changes
  - You may want to review the status of each girl's progress for earning the Personalized Patch
    - 1. Under Rewards and Patches select *Personalized Patches*
    - 2. Select the Girl Scout whose patch status you need to review
    - 3. Make any changes or updates to the patch or shipment address that are needed and click save

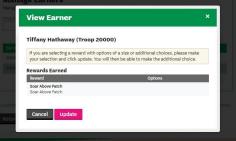

\$0.00

#### Finances

- Deposit all money collected into your troop bank account
- You can also track girl payments from the Banking and Payments screen
  - o The Payments Due Troop column will update based on snack order card sales entered for each girl
  - o Click on the plus sign to the left of a girl's name to add a payment to her record

| Girl Scout Payments                |                                    |                      |            |
|------------------------------------|------------------------------------|----------------------|------------|
| View Girl Scout payments for this  | troop.                             |                      |            |
| Search Tools                       |                                    | Add Girl Sco         | ut Payment |
| Click rows to view Girl Scout paym | ents. Click the "+" menu to access | additional features. |            |
| Girl Scout                         | Payments Due Troop                 | Payments Made        | Balance    |
| + Michele Jones                    | \$0.00                             | \$0.00               | 40.00      |
|                                    |                                    |                      | \$0.00     |

#### **Troop Delivery Tickets**

- On the M2OS dashboard, go to Delivery Tickets. (The Delivery Tickets icon will appear after the orders have been submitted to the vendor)
  - Under Troop Tickets, the troop should automatically appear. If you manage multiple troops, you will need to arrow down to choose another troop
  - Click on *Create Ticket*. This will generate a PDF to print for your entire troop totals
  - Toprint individual girl delivery tickets, look for the Girl Scout Tickets section. To print all the girl snack orders, keep the selection at "All" under the Girl Scout
  - Click on *Create Ticket* to generate a PDF you can print and use to sort the snack orders by girl.

| 11/13/2019                        | Clear Lake, WI 54005   |               |                |                  |
|-----------------------------------|------------------------|---------------|----------------|------------------|
|                                   | 715-523-1866           |               |                |                  |
| Service Unit<br>Amery             | wendykoenig@gmail.com  |               |                |                  |
|                                   | wendykeenigigigman.com |               |                |                  |
| Product                           |                        | Full<br>Cases | Cases<br>Short | Single<br>Pieces |
| Gorp Trail Mix                    |                        | 0             |                | 9                |
| Girl Scout Tin with Mint Trefoils |                        | 0             |                | 9                |
| Snowman Tin with Peppermint Bark  | Rounds                 | 1             |                | 1                |
| Warm Winter Wishes Tin with Choco | late Pretzels          | 0             |                | 3                |
| Whole Cashews                     |                        | 0             |                | 11               |
| Chocolate Covered Almonds         |                        | 0             |                | 7                |
| Dark Chocolate Sea Salt Caramels  |                        | 1             |                | 7                |
| Dark Chocolate Mint Trefoils      |                        | 1             |                | 0                |
| Pecan Supremes                    |                        | 0             |                | 5                |
| English Butter Toffee             |                        | 1             |                | 4                |
| Honey Roasted Peanuts             |                        | 0             |                | 9                |
| Peanut Butter Monkeys             |                        | 1             |                | 3                |
| Dulce Daisies                     |                        | 0             |                | 7                |
| Fruit Slices                      |                        | 0             |                | 10               |
| Spicy Cajun Mix                   |                        | 0             |                | 8                |
| Total                             |                        | 5             |                | 93               |
|                                   |                        |               |                |                  |

Clear Lake Area Community Center (SU Amery)

2019 Nut and Magazine Sa

Service Unit An

Delivery Site Ticket

- Girl reward delivery tickets can be found under Delivery Tickets
  - o Under Reward Delivery Tickets, look for the Girl Scout Tickets section
  - o To print individual girl reward tickets, keep the selection "All"
  - o Click on Create Ticket to generate a PDF you can print and use to sort the rewards by girl

## Reports

Click on the Reports icon on your dashboard to view the various reports available to you: All Sales, Magazine Sales, Direct Ship Nuts, Nut Order Card, Online Nuts Girl Delivered, Special Reports, and Summary Report:

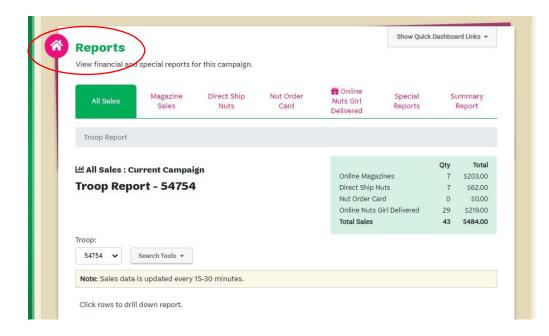

When using the Special Reports option, you can export many useful reports to Excel. Explore the many report options available to assist you in reviewing girl orders for both snacks & magazine items as well as rewards. The Girl Scout Summary Report is very helpful to determine the amount each family owes for the girl's sales.

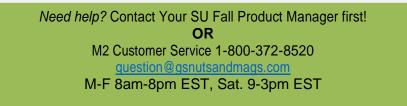